## **Leitfaden: Anmeldung im Administrationsbereich**

a) Navigieren Sie auf einer beliebigen Seite des Internetauftritts ganz nach unten (beispielsweise auf der Startseite <https://www.tsv-brodswinden.de/>). Im Menü auf der rechten Seite des Footer-Bereichs klicken Sie auf **Administration**.

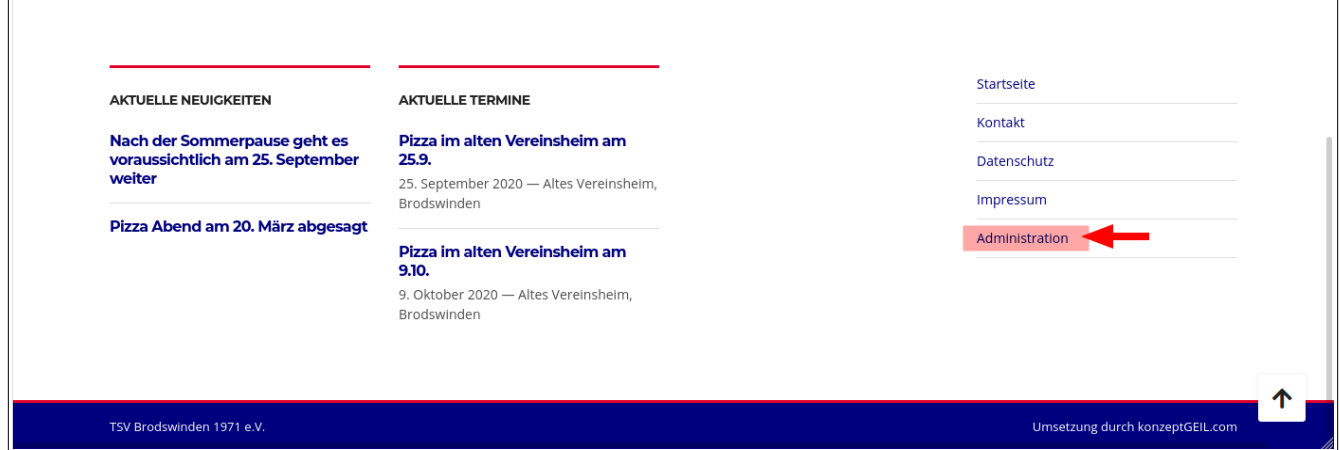

b) Es öffnet sich die Seite Administration. Geben Sie hier Ihren **Benutzername**/**E-Mail Adresse** und das dazugehörige **Passwort** ein. Klicken Sie auf **Anmelden**.

c) Nach erfolgreicher Anmeldung steht Ihnen die Administrationsleiste von Wordpress im Kopfbereich der Seite zur Verfügung. Hier kann zwischen der Ansicht **Website** und **Dashboard** gewechselt werden.

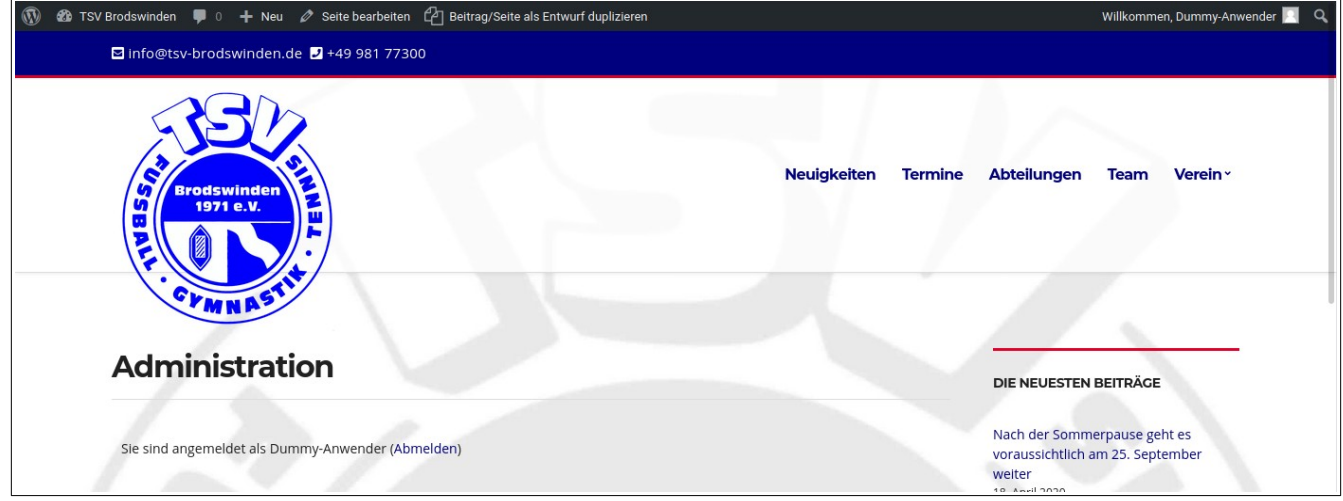